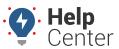

Link: https://help.responsiblefleet.com/docs/about-drivers/assigning-a-driver-to-a-vehicle/ Last Updated: November 2nd, 2016

After you create a new driver within the portal, you may want to assign that driver to a specific vehicle. Driver assignment allows you to view driver history.

You can also view driver information on reports and maps, as well as send messages using alerts, or SMS Messaging.

### **Assign Drivers to Vehicles**

There are several ways to assign a driver to a vehicle:

- Manual assignment using the portal interface
- Batch assignment using the portal interface upload
- Sending an SMS text message with assignment request (requires authentication)
- Touching a driver keyfob to a reader in the vehicle (requires installation)
- Implementing a custom API
- Assignment using the GPS Insight Manager App (iOS | Android)
- Assignment using the GPS Insight Driver App (iOS | Android)
- Assignment push via Driveri Visual Login System (VLS)

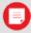

**Note.** A driver may be assigned to one vehicle at a time. A new assignment to a vehicle cancels the previous assignment.

### **Manual Driver Assignment**

Assigning drivers to vehicles manually is often used when you have a small number of assignments (1-5) at a time.

#### ▶ To assign a driver to a vehicle using the portal interface:

1. From the portal, hover over the **Account** menu, click **Manage Drivers**, and click **Open**.

The Manage Drivers and Groups page opens in a new browser tab.

1. From the Driver List grid, locate the driver want to assign, and click **Change Vehicle Assignment** (display label shown as "not set").

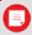

**Note.** You may need to filter the Driver List by Driver Group if you don't see the driver you want to

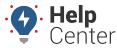

Link: https://help.responsiblefleet.com/docs/about-drivers/assigning-a-driver-to-a-vehicle/ Last Updated: November 2nd, 2016

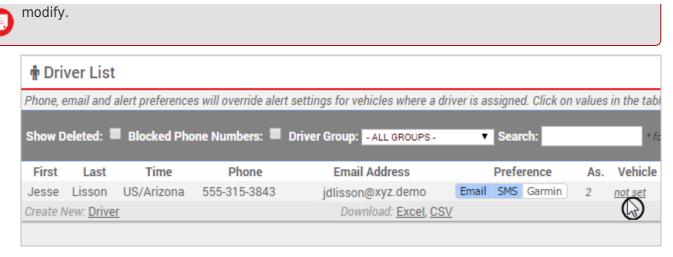

The window refreshes with a list of all vehicles (Step 1).

1. Choose the vehicle from the drop-down, and click **Assign Vehicle**.

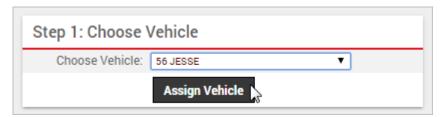

The window refreshes with a list of start date options (Step 2).

1. Choose the start date option that best applies, and click **Select Start**. Options include: Current, By Date (last 90 days), or Permanent.

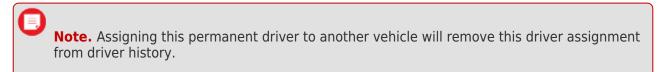

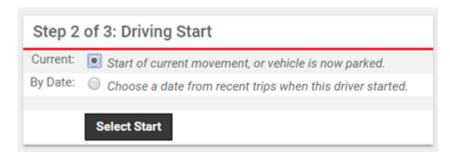

The window refreshes with a list of end date options (Step 3).

1. Choose the end date option that best applies, and click **Finish Assignment**. Options include: Default and By Date (last 90 days).

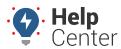

Link: https://help.responsiblefleet.com/docs/about-drivers/assigning-a-driver-to-a-vehicle/ Last Updated: November 2nd, 2016

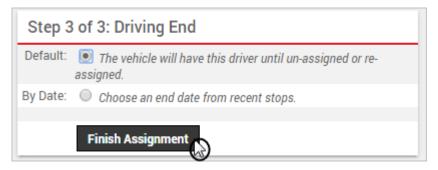

A message appears to indicate the assignment was successful. You can now see driver history from the Edit Vehicle Details page for the selected vehicle. Most recent history is shown first. You can also see driver labels for any associated reports and mapping details.

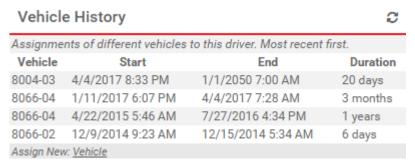

### **Batch Assignment via Spreadsheet Upload**

The portal provides several options for importing and exporting data to and from a spreadsheet. You can use the import option for assigning a large batch of drivers.

#### To upload driver-to-vehicle mappings using the portal interface:

- 1. From the portal, hover over the **Account** menu, click **Manage Drivers**, and then click **Update/Export items using a spreadsheet**.
- 2. Download one of the CSV Example templates (1, 2, or 3) next to the **Assign Drivers** spreadsheet action.
- 3. Within the spreadsheet, populate the remaining rows with your own data. Available columns include: VIN, Driver Full Name (or driver reference id or driver last name).
- 4. Save the spreadsheet with your changes.
- 5. From the portal in the Spreadsheet Actions grid, click the **Assign Drivers** option.
- 6. From the Import Step 1: Upload CSV or Excel File grid, click Choose File.
- 7. In the Open window, browse to the location where you saved the file for import, and double-click it.
- 8. Click **Upload Now**.

The Import Step 2: Define Columns grid appears. This grid allows you to see how your spreadsheet column names (shown in the drop-downs) will be applied to the appropriate fields in the portal (shown in bold). Set any fields marked "IGNORE" to the appropriate column name.

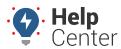

Link: https://help.responsiblefleet.com/docs/about-drivers/assigning-a-driver-to-a-vehicle/ Last Updated: November 2nd, 2016

#### 1. Click Preview the Import.

The Import Step 3: Preview Import Data grid appears. This grid allows you to verify the data that will be imported. Valid values for reference fields will be marked with a green check box.

1. Click **Proceed with Import**.

The Import Step 4: Import All Data grid appears. This grid provides a summary of the import results. If any rows were skipped, they will be listed here with the reason they were not imported.

### **Assignment via SMS**

Assignment via SMS allows you to create assignments from your phone (does not require the portal interface). Before using query services, you must authorize your SMS-enabled device with your account.

#### To assign a driver to a vehicle using SMS:

 Compose a new text message using the following syntax: gps [vehicle label] assign [first last, or last, or Refld]

Example: gps TR-150 assign Jesse Lisson

- gps keyword that must exist in the message
- [vehicle label] substitute with the vehicle label that identifies the vehicle in the portal.
- assign keyword that must exist in the message
- [first last] OR [last] OR [Refld] substitute with the first and last name, last name only, or reference ID of the driver you want to assign.
- 1. Send the message to 477-477 (GPSGPS).

### **Driver Assignment via Keyfob**

After Driver ID readers have been installed in your vehicles, use the following steps to assign a driver to a particular Driver ID keyfob. Each driver is assigned only one keyfob but can swipe in to many vehicles that have a Driver ID reader installed. After a driver has been assigned to a keyfob, he or she can assign themselves to a vehicle by swiping the fob onto the reader.

We offer multiple keyfob Driver ID solutions:

- Geotab Driver ID
- GPSI-5000 Driver ID
- Bluetooth BLE Keyfob

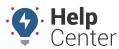

Link: https://help.responsiblefleet.com/docs/about-drivers/assigning-a-driver-to-a-vehicle/ Last Updated: November 2nd, 2016

#### To assign a driver to a Driver ID keyfob:

1. From the portal, hover over the **Account** menu, click **Manage Drivers**, and click **Assign DriverID keyfobs and activity**.

The Manage Drivers Buttons page opens in a new browser tab.

1. From the DriverID List grid, click **DriverID** next to Register New.

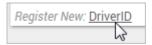

1. In the Assign Driver Button window, choose the driver to associate with a DriverID.

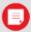

**Note.** The DriverIDs are available on your account after the DriverID readers have been installed. If an existing driver or DriverID is not listed, you must delete any existing assignments for that driver or DriverID.

1. Click Assign DriverID.

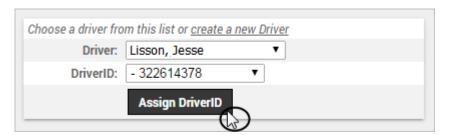

A message appears to indicate the assignment was successful.

The next time Jesse scans his keyfob into a vehicle's Driver ID reader, he will automatically be assigned to that vehicle, and all of his history will be logged to that vehicle until he scans his keyfob into a different vehicle. If Jesse had already been manually assigned to a different vehicle in the portal interface, his keyfob scan overrides the existing assignment.

### Assignment via GPS Insight Manager App (iOS | Android)

The GPS Insight Manager app allows you to assign or re-assign a driver to a vehicle from the Vehicle Card on the Map. If a driver is assigned to a vehicle, you can then search for the driver in the app. You may also change a driver assigned to a vehicle. Drivers must be previously added to the Portal to appear in the list of available drivers on the app.

GPS Insight Manager App for iOS

To assign a driver with the iOS GPS Insight Manager App:

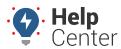

Link: https://help.responsiblefleet.com/docs/about-drivers/assigning-a-driver-to-a-vehicle/ Last Updated: November 2nd, 2016

1. From the vehicle card, tap **Assign a Driver**.

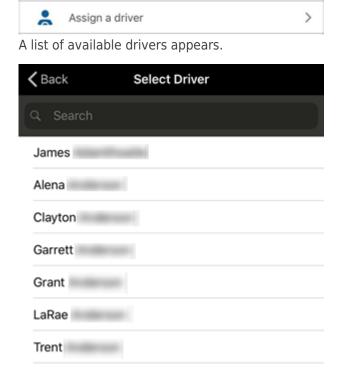

2. Tap on the name of the driver you would like to assign to the vehicle.

The driver is now assigned.

Refer to Using the iOS Manager Map for additional information.

GPS Insight Manager App for Android

- ► To assign a driver with the Android GPS Insight Manager App:
  - 1. From the vehicle card, tap **Assign a Driver**.

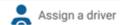

A list of available drivers appears.

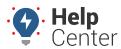

Link: https://help.responsiblefleet.com/docs/about-drivers/assigning-a-driver-to-a-vehicle/ Last Updated: November 2nd, 2016

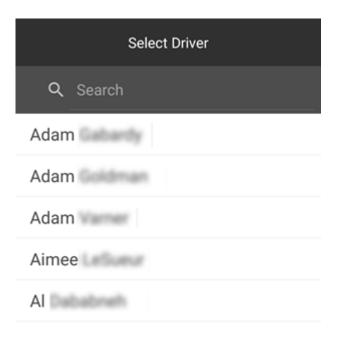

2. Tap on the name of the driver you would like to assign to the vehicle.

The driver is now assigned.

Refer to Using the Android Manager Map for additional information.

### Assignment via the GPS Insight Driver App (iOS | Android)

With the GPS Insight Driver App, drivers can assign and unassign themselves to/from a vehicle from their mobile iOS and Android devices.

GPS Insight Driver App for iOS

► To assign a driver with the iOS GPS Insight Driver App:

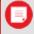

**Note.** A list will not appear if this is the first time you have logged in to the App or you have not yet assigned any vehicles previously.

- 1. Assign a vehicle using one of the following options:
  - 1- Enter the vehicle ID (associated ID in the Portal) in the text field
  - 2- Tap on a vehicle ID from a list of vehicles that you have assigned yourself to previously using the Driver App
  - 3- Tap on the QR code\* icon to scan with your mobile device

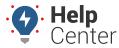

Link: https://help.responsiblefleet.com/docs/about-drivers/assigning-a-driver-to-a-vehicle/ Last Updated: November 2nd, 2016

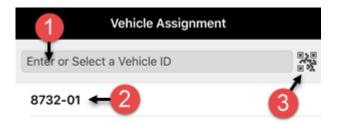

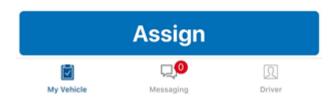

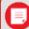

**Note.** If you are using the QR code: The first time you tap on the QR code icon, a prompt appears stating: "'Driver Would Like to Access the Camera." Tap **OK** to use the QR code to assign a vehicle. If you select **Don't Allow**, you will not be able to scan the QR code and you are returned to the Vehicle Assignment screen. If you would like to enable camera access to the Driver App at a later time, you can make this change in your phone settings.

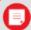

**Note.** \*If you would like your drivers to use the QR code scan method, you must have QR stickers created that are unique to each vehicle (associated with VIN or Vehicle ID) and affixed to the vehicle.

2. If you have entered a vehicle ID in the text field (Option 1), tap **Assign**.

You are now assigned to the vehicle.

Refer to Using the iOS Driver App Driver Assign for additional information.

#### GPS Insight Driver App for Android

▶ To assign a driver with the Android GPS Insight Driver App:

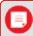

**Note.** A list of vehicle IDs will not appear if this is the first time you have logged in to the App or you have not yet assigned any vehicles previously.

- 1. Assign a vehicle using one of the following options:
  - 1- Enter the vehicle ID (associated ID in the Portal) in the text field.

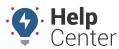

Link: https://help.responsiblefleet.com/docs/about-drivers/assigning-a-driver-to-a-vehicle/ Last Updated: November 2nd, 2016

• 2- Tap on a vehicle ID from a list of vehicles that you have assigned yourself to previously using the Driver App.

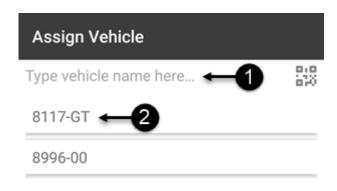

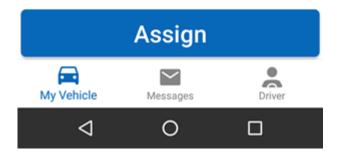

2. If you have entered a vehicle ID in the text field (Option 1), tap **Assign**.

You are now assigned to the vehicle.

Refer to Using the Android Driver App Driver Assign for additional information.

## **Assignment Push via Driveri Visual Login System (VLS)**

For driver assignment via Driveri Visual Login System (VLS), assignments are pushed from the Driveri platform to the Fleet Tracking platform.

To enable Driveri Visual Login, the customer account must have the Driveri add-on product and Admin users with Driveri permissions will follow the instructions provided in the Driveri Visual Login System article and enable the feature from the Driveri Integration page in the Fleet Tracking Portal with the directions below.

### **Enabling Driveri VLS Driver Assingment Integration**

► How to enable the Driveri VLS Driver Assingment Integration:

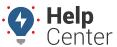

Link: https://help.responsiblefleet.com/docs/about-drivers/assigning-a-driver-to-a-vehicle/ Last Updated: November 2nd, 2016

1. After logging in to the Fleet Tracking Portal with valid credentials, navigate to the Classic Portal.

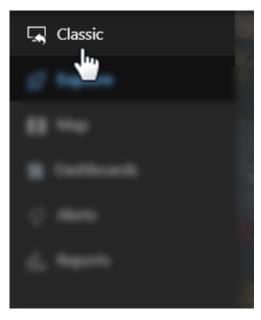

The Classic Portal displays.

- 2. Hover your mouse over or click **More**.
- 3. From the drop-down menu, click **Driveri Cameras** then click **Vehicle and Driver Integration**.

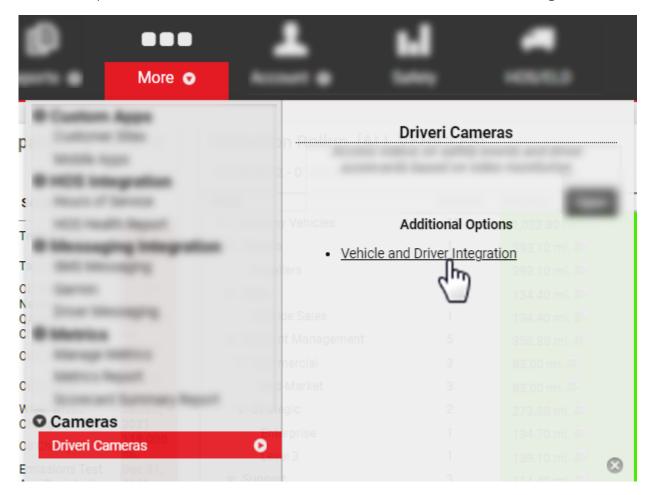

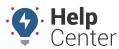

Link: https://help.responsiblefleet.com/docs/about-drivers/assigning-a-driver-to-a-vehicle/ Last Updated: November 2nd, 2016

The Driveri Integration page appears.

4. In the Configuration Options section, check the checkbox next to "Sync Driver Assignments".

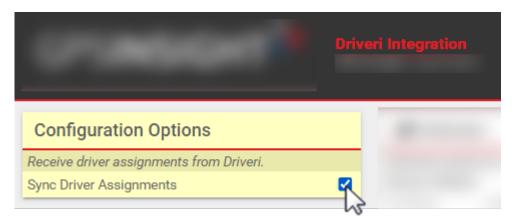

The VLS Integration is enabled.

Driveri Visual Login System (VLS) Notes

- VLS today is ~80% accurate to start, but will continue to become more accurate as time goes on with Artificial Intelligence (AI)
- To utilize VLS, drivers will need to record at minimum 40 hours of active and assigned drive time
- Drive time can be assigned manually, through the Driveri app, or using fobs to accomplish this system "training"
- In order to train the system, two or more drivers must be trained in tandem. The system will fail to train on a single driver as it will not have other facial features available for comparison.
- Once the system is trained on the driver, a recommended best practice is for fleet managers to review unassigned drive time on a weekly or monthly basis to ensure drive time and data are assigned correctly and advance AI learning of the system so that future assignments are captured automatically

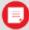

**Note.** If users have both ELD and Driveri, then ELD driver assignments will always be reflected in the system.